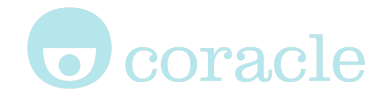

# JOOT MARINE

# HR / L&D Supervisor Guide

For more details on the features found on the platform, see www.mycoracle.com

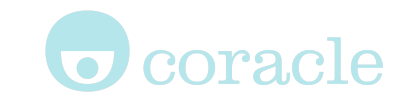

# The website : marsoc.mycoracle.com

The website, marsoc.mycoracle.com is hosted, maintained and managed by Coracle Online Ltd, using Coracle's Osprey-VLE platform. Osprey-VLE is an e-learning platform, also known as a Learning Management System or LMS. The platform offers a social media style timeline which allows learners to record their progress through the structured content and to engage with supervisors.

As learners study the modules, their Learning Line will build up a stream of "statements", each being of the form "I Did This". Statements provide quick links back to the specific content. Users can add more details to a statement by adding a comment. (Comments are only visible to the learner)

## Registering an account

All users are required to have an account. There is a simple registration form on [marsoc.mycoracle.com.](http://marsoc.mycoracle.com) Users may also login using their facebook credentials.

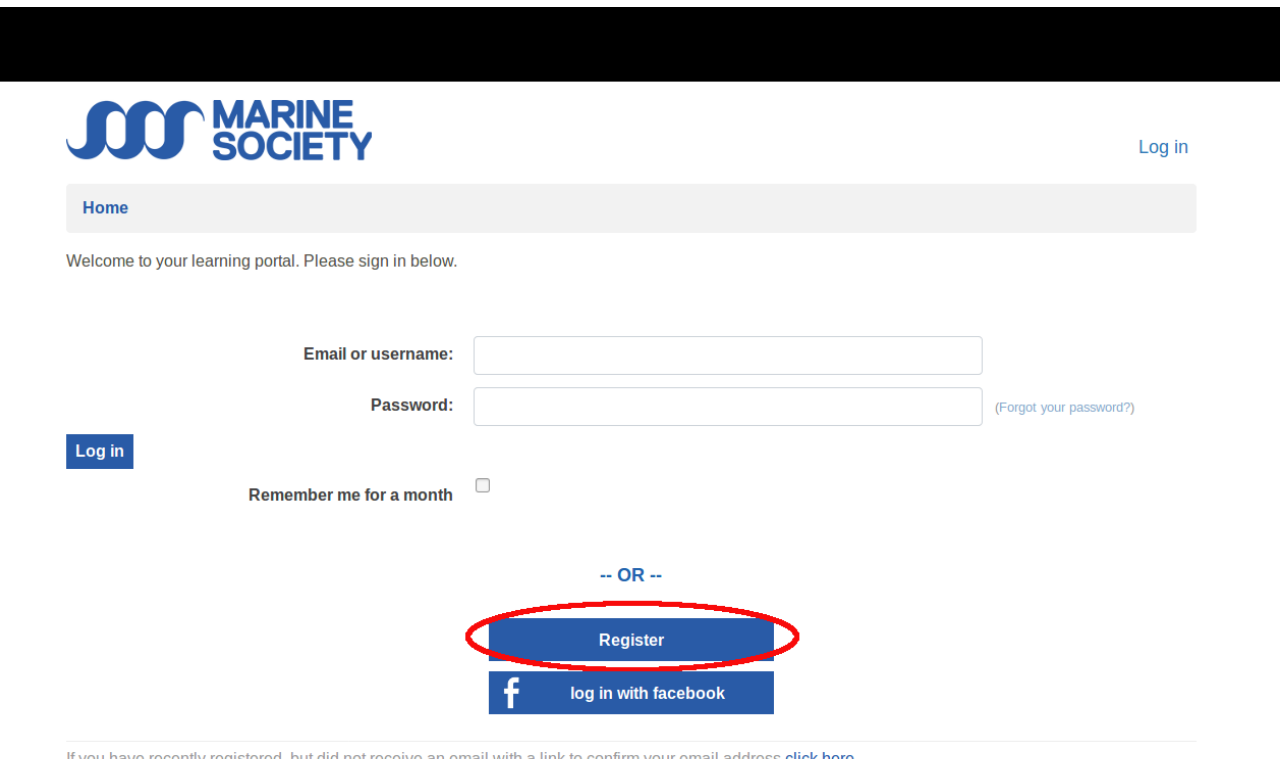

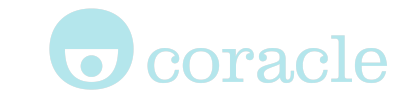

### Forgotten passwords

If someone has forgotten their password, click the "Forgot your password?" link next to the password box. This takes the user to a page which gives instructions for generating a new password.

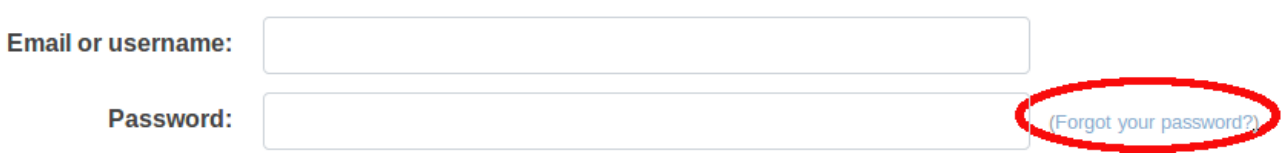

# Getting started

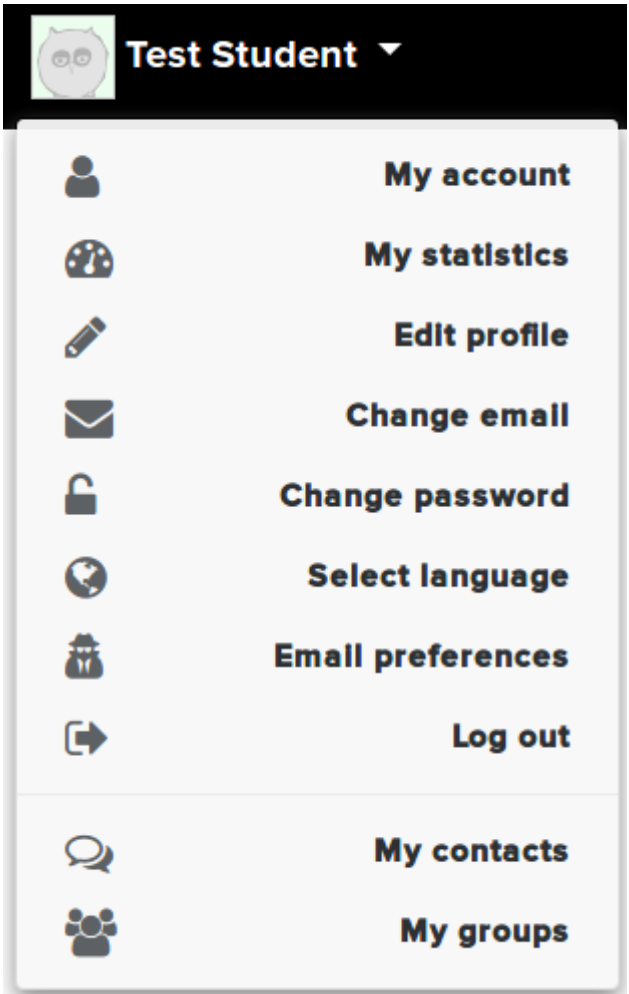

Manage your profile and preferences from the menu found at the top left hand of your screen.

**My account:** Overview of your account and achievements **My statistics:** Overview of your statistics **Edit profile:** Edit your account details **Change email & password Select language:** Enables you to change the language used on the platform (nb, this does not change the language of the module content, which is always in English) **Email preferences:** Manage the system emails that you are subscribed to. **Log out My contacts:** Find information and the means of contacting the people who are available to help you

**My Groups:** You will only see this item if you are in a group.

# coracle

# Admin menu

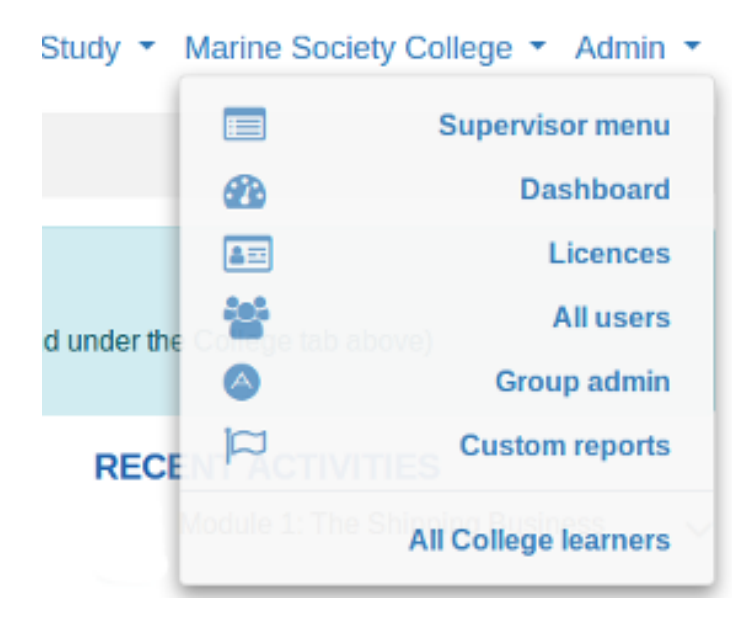

**Supervisor menu:** This will take you back to your supervisor menu **Dashboard:** view statistics about usage as well as reports for individual users **Licenses All users:** View, search and manage all users on the site **Group administrator:** View groups that

you manage

**Custom reports:** access any custom reports that are available to you

**All College learners:** List of all Marine Society College learners and links to their profiles

You can contact supervisors (found via My Contacts) using the message line feature. By using this feature, neither your email or the supervisors email are made public.

Next to your supervisors name there will be an envelope icon. Click this and you will be taken to a page with a text box within which you can type in your message, then click "send message"

These people are in charge of your overall learning. Please contact them if you have any queries.

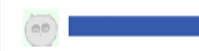

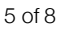

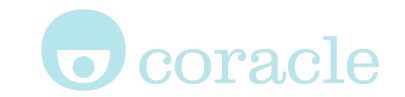

# Supervisor (admin) accounts

When you log in you will be met with the supervisor menu page. From here you can navigate through all of the important information available to an admin / supervisor user.

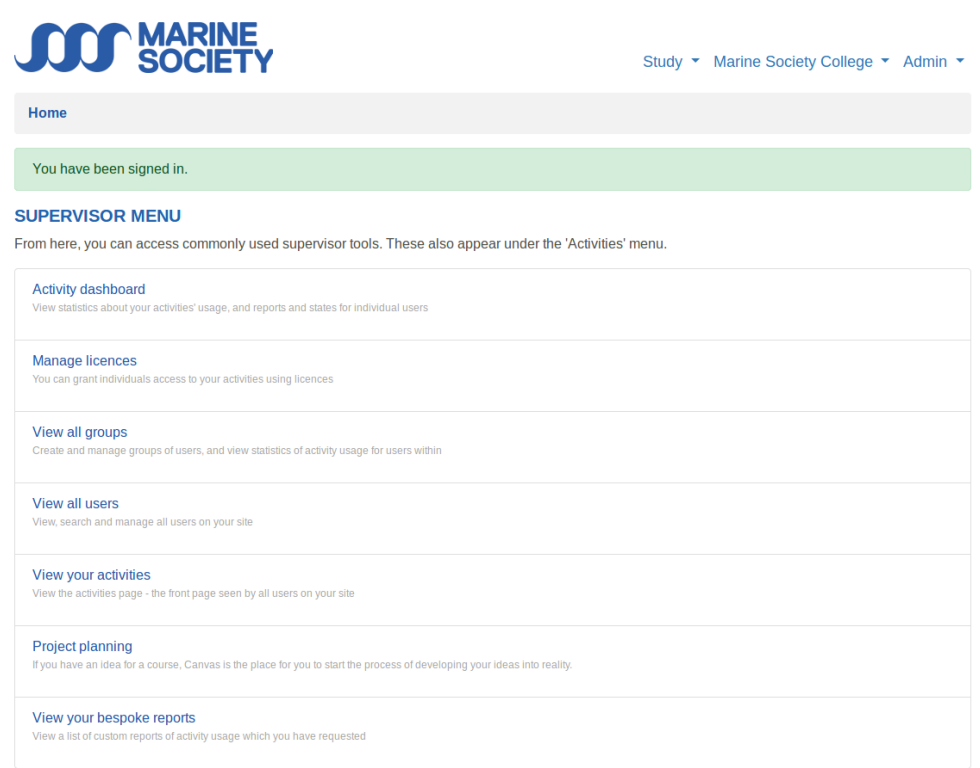

**Activity Dashboard:** This is where you can view statistics about usage as well as reports for individual users

**Manage licenses:** Grant access to individuals using licenses

**View all groups:** Create and manage groups of users, and view statistics of activity usage for those users

**View all users:** View, search and manage all users on the site

**View your activities:** the page to launch activities from

**Project planning:** If you have an idea for a course this page will help you to start the process of developing your ideas into reality

**View your bespoke reports:** Access any custom reports that are available to you

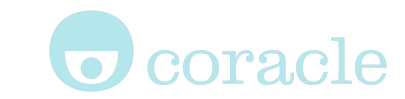

# Redeeming licenses

Locate the "**My Groups**" page

**Select** the group you wish to redeem a license for

On the groups page you will see a cog that is located above the groups logo, below the menu tabs. (see image on right)

Click on the cog to reveal dropdown menu, select the menu item "Licenses"

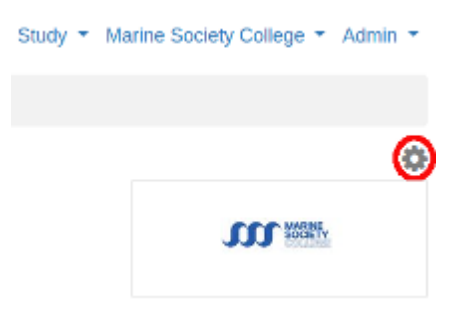

On the licenses page click on the cog once more and within the dropdown menu select the menu item redeem license.

You will find a form on which you enter the details of the user (NB, don't forget to select the license you wish to redeem - there may be several options depending on the licenses available)

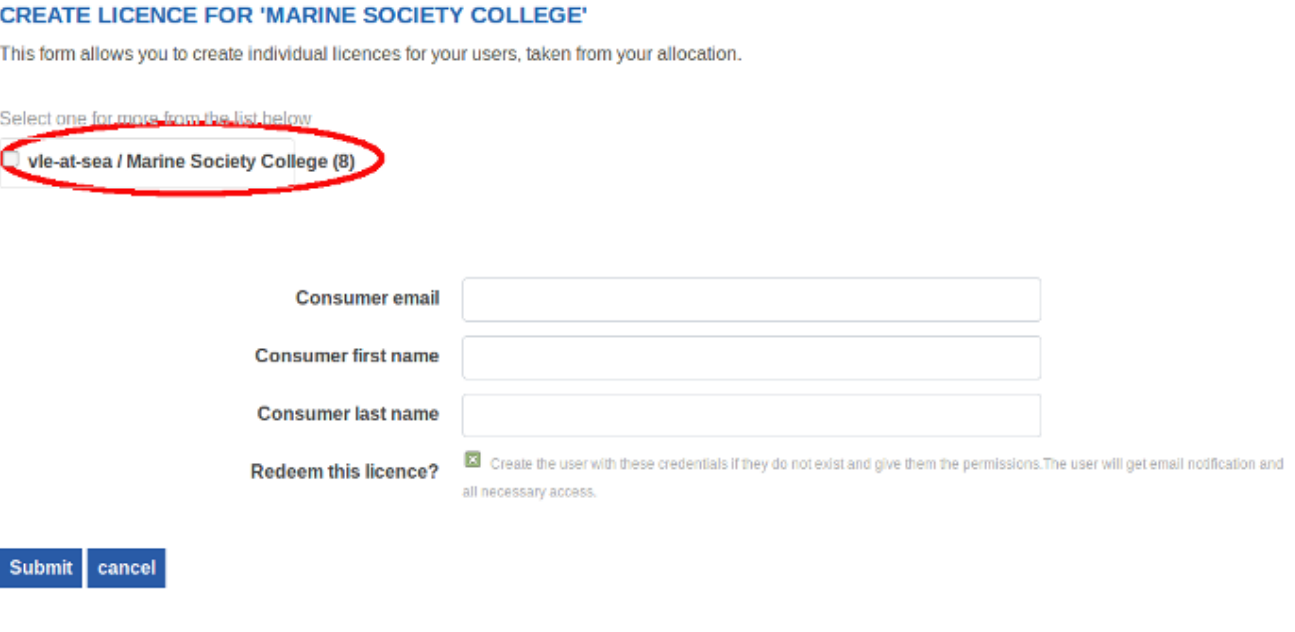

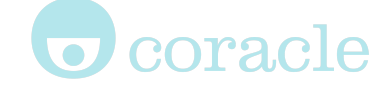

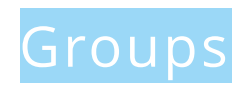

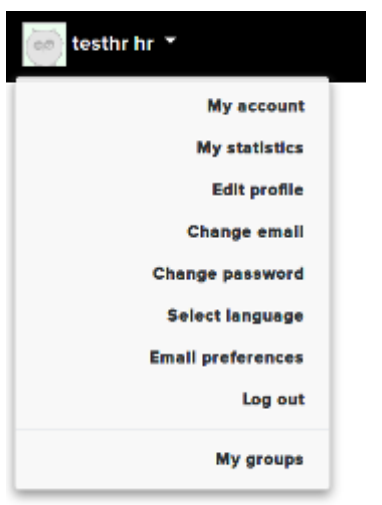

#### **Top left menu:** Account profile information and link to **My Groups**

The group page offers a wealth of information about your group and its members.

Study ▼ Marine Society College ▼ Admin ▼

Clicking the "Cog" icon (as shown on right), when on a Group Homepage reveals a dropdown menu:

**Members:** This link takes you to a page with all the group members being shown. You can search by name and by filtering on specific details. Click the check box next to a name and the dropdown menu allows you to remove members from the group as well as granting or removing admin privileges

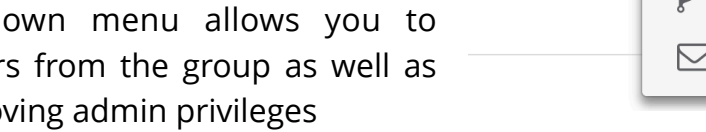

**Activities:** This page will show you which

activities/modules are available to members of the group

**Dashboard:** The dashboard is an overview page giving statistical information

**Licenses:** If you need to create an account for a user or grant them specific access, this license page allows you to do so. The number of available licenses will be displayed.

**Create subgroup:** Within your group you are able to create new subgroups (eg, you may wish to group your candidates by office location)

**Message members:** A facility to message all members of the group

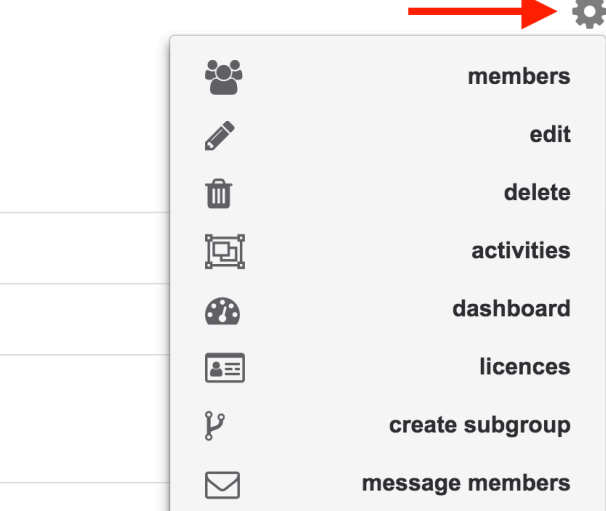

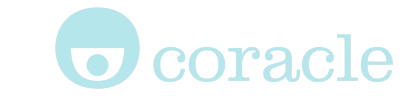

Activity Dashboard

The dashboard is an overview page giving statistical information.

The overview includes details of the number of active users, the average number of statements per user, the average number of minutes per page visit per user and results of online tests that have been passed within the activity.

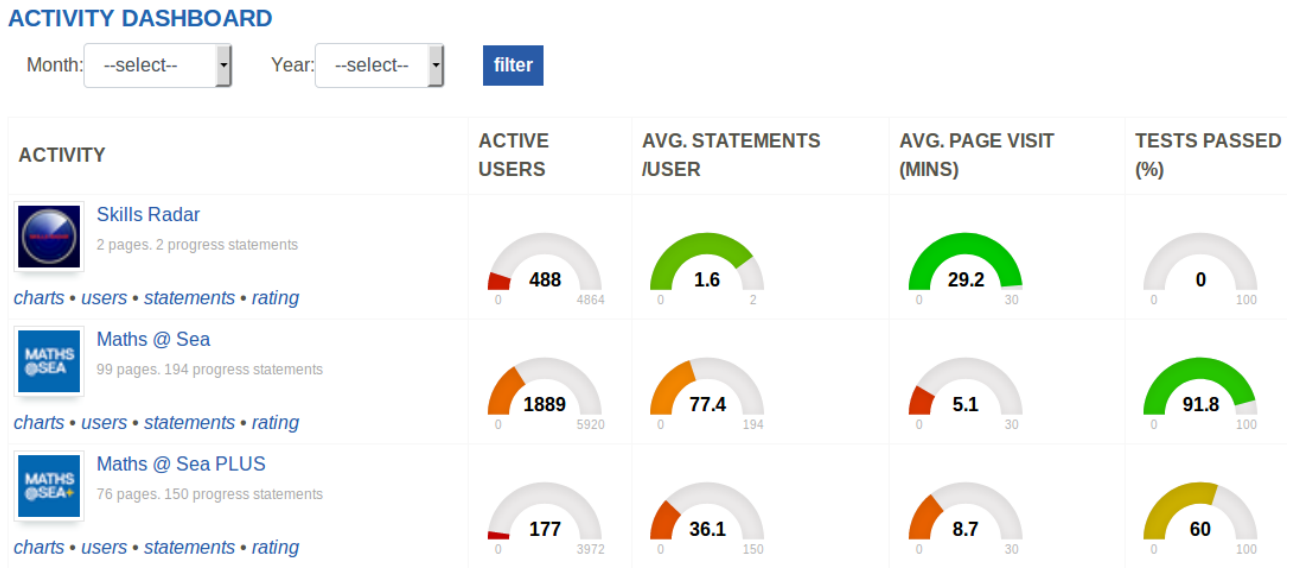

Clicking the links labelled Charts and Users provide more detailed page views.